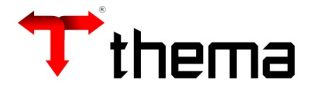

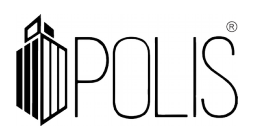

# **ORDEM DE SAQUE**

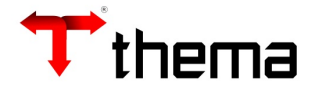

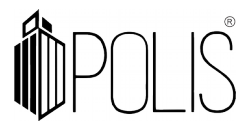

#### **Para Cadastrar o número de contrato/convênio para envio da remessa ao banco.**

Para que se possa trabalhar com a ordem de saque é necessário que se tenha um contrato com o banco (para a transmissão das remessas).

### *BANCOS*

*Menu: Contabilidade [Cadastro] >Bancos*

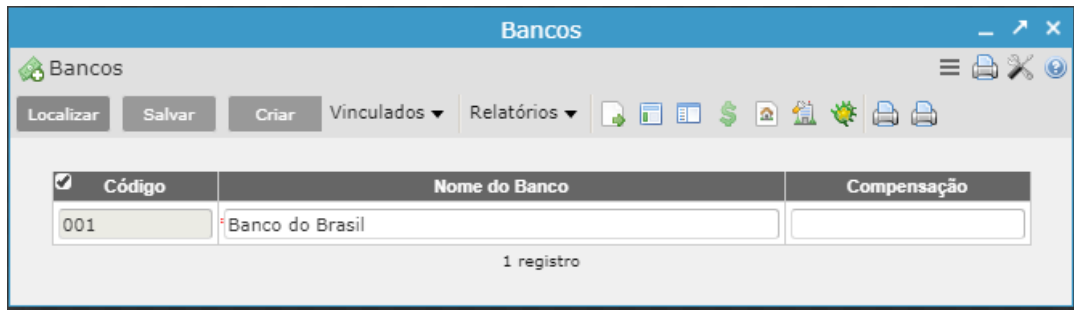

- Localizar o banco
- Ir ao vinculado "Informações Bancárias" e [CRIAR]
- Informar o número do Contrato e Código da UG (caso não se tenha pode-se preencher com "0");
- Tipo do Layout (cada banco possui o seu layout), Agência, Número da Conta;
- Marcar como Default (a conta principal);
- Ordenação de pagamento (pode ser descendente ou ascendente);
- Diretório da Remessa (informar o caminho que será salvo o arquivo);
- *e [SALVAR]*

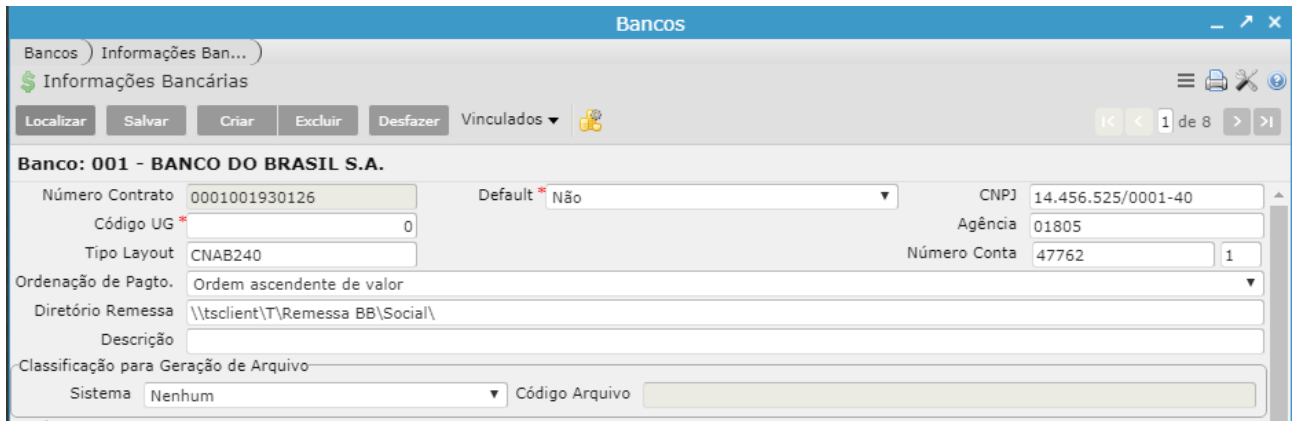

*Obs.: O vinculado "Situações de Retorno - Ordem de Saque". Este vinculado traz os códigos e a descrição da situação de retorno da ordem de saque após processada pelo banco.*

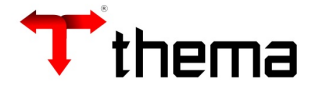

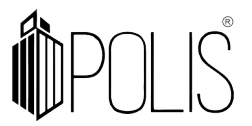

## **GERAR A ORDEM DE SAQUE**

**Menu:** Contabilidade[Financeiro]> Ordem de Saque

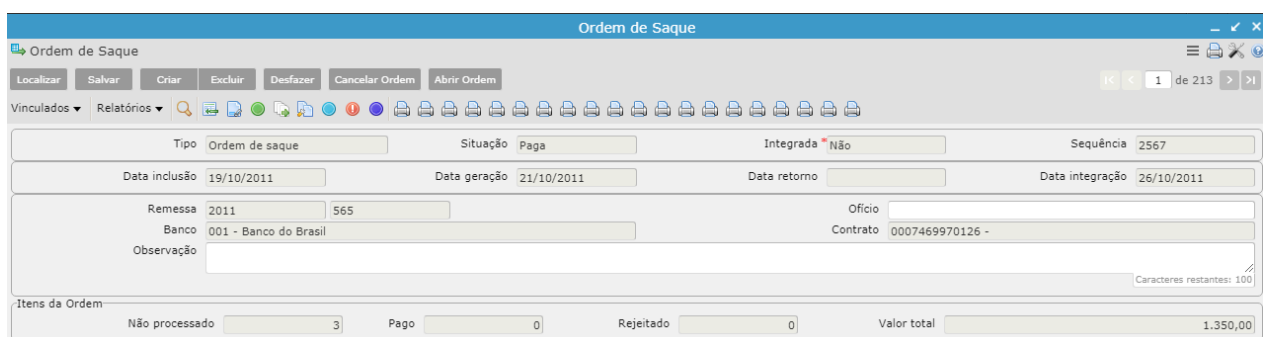

Para que se possa gerar a ordem de saque, o primeiro passo é a abertura de uma "capa".

- Informar tipo: Ofício, Ordem de Saque, Pagamento Online e Termo de Débito
- Informar a Data:
- Selecionar banco (ex: 104 -Caixa Econômica Federal);
- Contrato: Aparece o contrato marcado como default nas informações bancárias e lista os demais se estiver;
- Observação (preencher caso seja necessário).

#### **ITENS – ORDEM DE SAQUE**

**Menu:** Contabilidade [Financeiro]>Ordem de Saque

Após a abertura da capa ir ao vinculado **"Itens Ordem de Saque"**

- Ir em [CRIAR]
- Informar a "Conta Bancária" (reduzido da conta bancária)
- Informar o "Número da Ordem de Pagamento" (os dados do credor são puxados da ordem de pagamento) e [SALVAR]

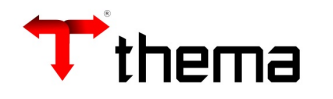

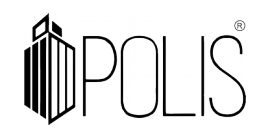

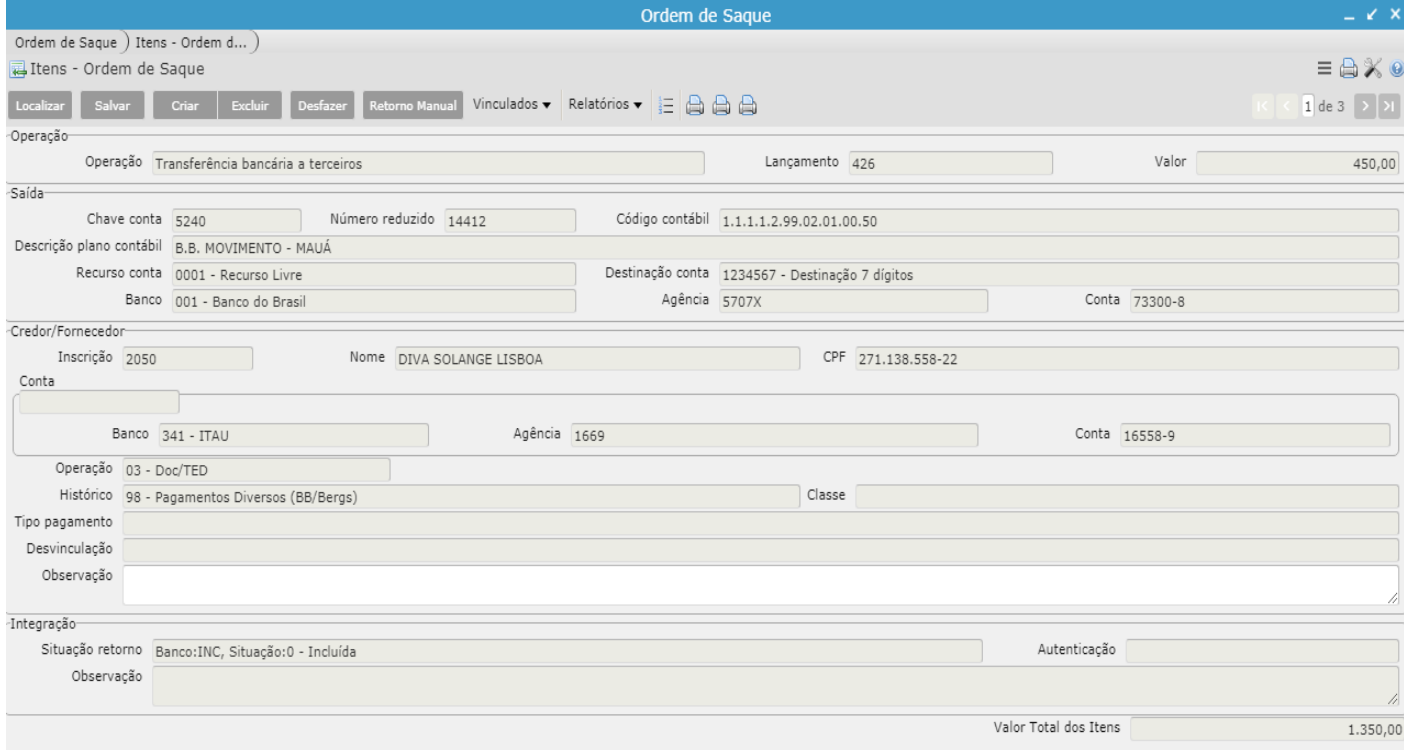

**Obs:** Campos obrigatórios do item da ordem de saque para transmissão ao banco:

- **Conta Credor –** são os dados corretos da conta bancária do credor e código da operação.
- **Histórico/ Classe** Informar o código do histórico

#### **IMPORTAÇÃO POR INTERVALO DAS ORDENS DE PAGAMENTO**

**Menu:** Contabilidade [Financeiro]>Ordem de Saque

O sistema permite que seja feita a importação das ordens de pagamento por intervalo. Para realizar tal procedimento é preciso que se faça a "capa" da ordem de saque e ir ao vinculado **"Importação por Intervalo das Ordens de Pagamento"**

- O preenchimento da conta bancária é obrigatório;
- Informar o intervalo de datas (data da previsão da ordem extra/orçamentária) referente as ordens de pagamento que deseja incluir nesta ordem de saque;
- Ir ao vinculado [IMPORTAÇÃO ORDENS DE PAGAMENTO]
- O sistema vai informar o número de ordens que foram incluídas.

**Obs:** Para que o sistema realize a importação é necessário que na Ordem de Pagamento a "DATA PREVISÃO" esteja informada.

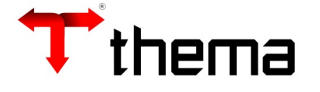

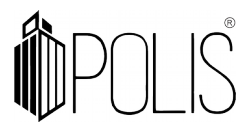

#### **TRANSMITIR A ORDEM DE SAQUE**

**Menu:** Contabilidade [Financeiro]>Ordem de Saque

Depois de feita a capa da Ordem de Saque e preencher os campos obrigatórios dos Itens da Ordem de Saque, utilizar o relatório **"Relatório de Validação**", ele mostra se a ordem está corretamente preenchida antes da geração do arquivo para o banco.

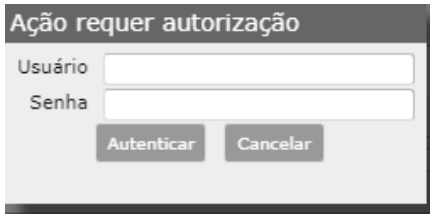

#### *Para transmitir:*

- Ir ao vinculado *[Geração de Remessas Bancárias*];
- Irá pedir o usuário e senha (que está logado no sistema);
- Logo após abrirá um "janela" para a geração do arquivo, clicar em [**VALIDAR**]

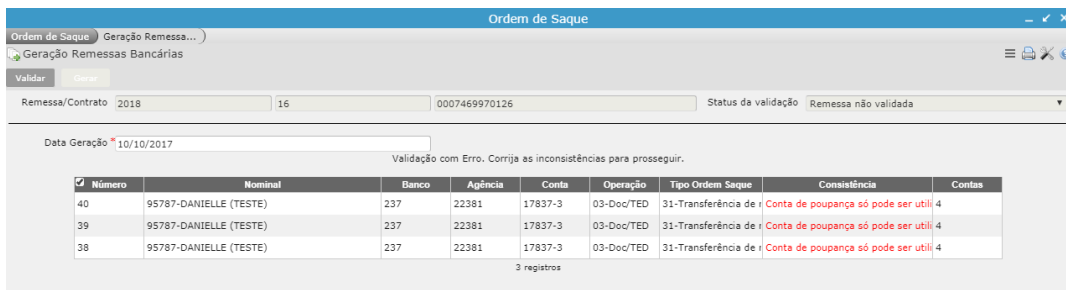

**Obs:** Ela será gerada no caminho informado abaixo do botão "validar". Caso ocorra inconsistências na validação, deverá ser ajustado e validado novamente, após as correções será habilitado o botão para **[GERAR]** 

**Após gerar e transmitir a ordem de saque ao BANCO, este processará** *o arquivo e o disponibilizará para que seja integrado ao sistema através do vinculado* **[**Integração de **Remessas Bancárias**]

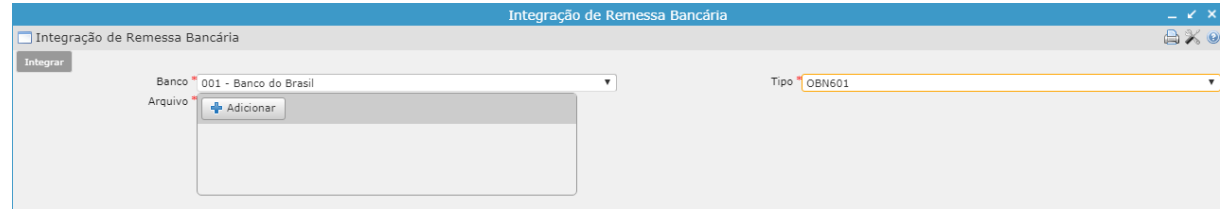

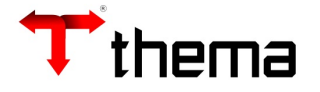

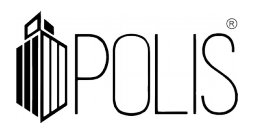

Dentro deste vinculado deve-se informar o "Banco", o "Tipo" e localizar o "Arquivo" (colocar o caminho onde se encontra) e clicar no botão [**Integrar**]

Logo após a integração, nos itens da ordem de saque no campo abaixo de "*observação"* aparecerá preenchido a **"Situação de Retorno"** com o código e a situação de cada item da ordem.

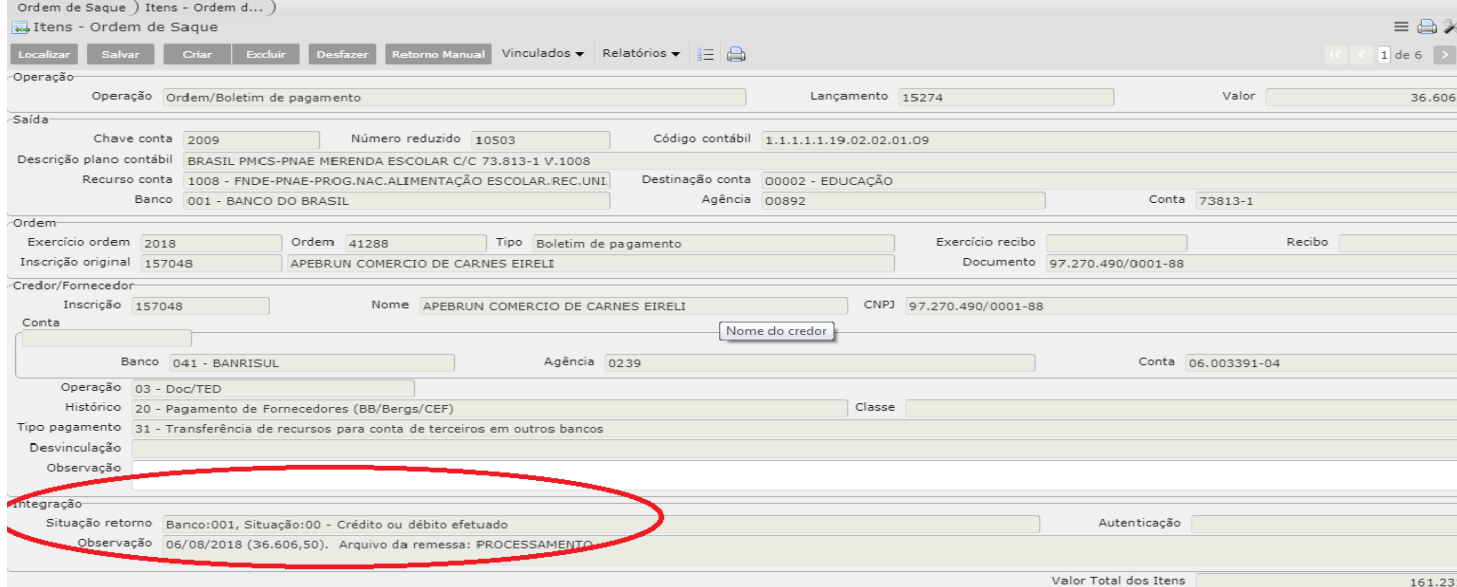

**Obs:** A ordem de saque apresenta dois tipos de Situação "ABERTA, GERADA ou PAGA". Sendo que a segunda (Situação "Paga") será apresentada a partir do momento em que for realizada a integração da remessa bancária ou através da informação da Data de Integração na capa da Ordem de Saque.